Die folgenden Anweisungen gelten für Administratoren an Standorten mit einer site license für IBM® SPSS® Statistics 21. Mit dieser Lizenz können Sie SPSS Statistics auf mehreren Computern installieren, je nachdem für wie viele Computer Sie die Lizenz erworben haben.

# *Bevor Sie beginnen*

Sie benötigen Ihren Autorisierungscode. Dieser befindet sich möglicherweise auf einem separaten Blatt oder ist unter *<http://www.ibm.com/software/getspss>* verfügbar. Mit dem Autorisierungscode können Sie und Ihre Endbenutzer eine Lizenz für IBM® SPSS® Statistics anfordern. Wenn Sie den Autorisierungscode nicht finden können, wenden Sie sich an Ihren Händler.

# *Erstellen eines Images*

Wenn Sie ein Image erstellen möchten, raten wir Ihnen zu folgenden Schritten, die Sie darin unterstützen, die Bestimmungen Ihrer Lizenz einzuhalten:

■ Überführen Sie Ihre Lizenz in eine Netzwerk-Lizenz.

#### *ODER*

 Verwenden Sie die Standort-/Vertragslizenz, aber lizenzieren Sie nicht die Software im Image. Lizenzieren Sie die Software auf den Computern der Endbenutzer.

Wenn Sie ein Image der Software erstellen möchten und keine der beiden oben angegebenen Methoden verwenden, wird es schwierig, die Bestimmungen Ihrer Lizenz einzuhalten. Falls Sie Fragen hierzu haben, setzen Sie sich mit IBM Corp. in Verbindung, um Hilfe beim Einhalten der Bestimmungen Ihrer Lizenz zu erhalten.

# *Citrix- und Terminaldienste*

Wenn Sie IBM® SPSS® Statistics mit Citrix- und Terminaldiensten verwenden möchten, benötigen Sie eine Netzwerk-Lizenz. Setzen Sie sich mit IBM Corp. in Verbindung, um Informationen für die Überführung Ihrer Lizenz zu erhalten.

# *Installation des Produkts auf lokalen Desktop-Computern*

Für die lokale Installation des vollständigen Produkts auf den Computern der Endbenutzer stehen Ihnen zwei Optionen zur Verfügung: Sie können auf jedem Computer eine manuelle Installation durchführen oder eine Anwendung wie Systems Management Server (SMS) verwenden, um die Installation auf Windows-Computern durchzuführen. Sie haben zudem die Möglichkeit, eine automatische Installation unter Mac und Linux durchzuführen.

#### *So führen Sie eine manuelle Installation auf einem lokalen Desktop durch*

- E **Stellen Sie die Installationsmedien zur Verfügung.** Laden Sie das eImage für das Produkt herunter und extrahieren Sie die Dateien auf einem freigegebenen Netzlaufwerk. Wenn Sie über Installationsdatenträger verfügen, erstellen Sie die benötigte Anzahl von Kopien der DVD/CD oder speichern Sie die entsprechenden Dateien auf einem freigegebenen Netzlaufwerk.
- E **Kopieren Sie die Installationsanweisungen und bereiten Sie die Lizenzinformationen vor.** Erstellen Sie die benötigte Anzahl von Kopien der Installationsanweisungen für das Produkt. Die Installationsanweisungen stehen auf der Download-Website zur Verfügung, oder wenn Sie Installationsdatenträger erhalten haben, im Verzeichnis */Documentation/<language>/InstallationDocuments* auf der DVD/CD. Suchen Sie nach den Anweisungen, die Ihrem Lizenztyp entsprechen. Sie können die vollständige Version der Anweisungen oder die Kurzfassung verteilen. Nach der Installation müssen die Endbenutzer den Autorisierungscode für den Standort eingeben. Tragen Sie diese Informationen an der dafür vorgesehenen Stelle am Anfang der Anweisungen ein, bevor Sie diese kopieren.

*Hinweis*: Wenn ein Proxy-Server die Autorisierung verhindert, sollten Sie *licenseactivator* verwenden. Dies ermöglicht Ihnen die Eingabe von Proxy-ID und -Passwort. [Für weitere](#page-6-0) [Informationen siehe Thema Verwenden von licenseactivator auf S. 7 .](#page-6-0)

E **Verteilen der Installationsunterlagen und -medien an die Endbenutzer.** Verteilen Sie die Installations-DVD/CDs ( oder die heruntergeladene Datei oder geben Sie den Netzwerkpfad des Installationsdatenträgers bekannt), die Installationsanweisungen und die Lizenzinformationen an die Endbenutzer, die auf den Computern nach Bedarf manuell installieren können.

#### *So übertragen Sie die Installation auf die lokalen Desktops unter Windows*

Da IBM® SPSS® Statistics-Installationen mit Microsoft Windows Installer (MSI) kompatibel sind, können Sie die Installation automatisch auf die Desktop-Computer der Endbenutzer übertragen.

# *Übertragen einer Installation an Windows-Computer*

Das Übertragen einer Installation ist eine Methode für die Fernverteilung von Software an eine beliebige Zahl von Endbenutzern, ohne dass die Benutzer aktiv werden müssen. Sie können eine vollständige Installation von IBM® SPSS® Statistics auf die Computer der Endbenutzer unter Windows übertragen. Die für die automatische Übertragung der Installation verwendete Technologie muss die MSI 3,0-Engine oder höher unterstützen.

*Hinweis*: Die Übertragung einer Installation steht für Mac und Linux nicht direkt zur Verfügung. Stattdessen können Sie eine automatische (stille) Installation durchführen. [Für weitere](#page-6-0) [Informationen siehe Thema Ausführen einer automatischen \(stillen\) Installation auf Mac- und](#page-6-0) [Linux-Computern auf S. 7 .](#page-6-0)

## <span id="page-2-0"></span>*Deinstallation einer früheren Version*

Wenn Sie die automatische Übertragung in ein Verzeichnis durchführen, in dem eine frühere Version von IBM® SPSS® Statistics installiert wurde, muss die alte Version deinstalliert werden.Sie können die Deinstallation ebenso wie eine Installation übertragen. [Für weitere](#page-5-0) [Informationen siehe Thema Automatische Übertragung einer Deinstallation auf S. 6 .](#page-5-0)

#### *Eigenschaften für automatisch übertragene Installationen*

Im folgenden finden Sie die Eigenschaften, die für automatisch übertragene Installationen verwendet werden können. Bei allen Eigenschaften wird zwischen Groß- und Kleinschreibung unterschieden. Werte müssen in Anführungszeichen angegeben werden, wenn sie Leerzeichen enthalten.

Tabelle 1-1

*Eigenschaften für automatisch übertragene Installationen*

| Eigenschaft       | <b>Beschreibung</b>                                                                                                    | Gültige(r) Wert(e)                                                                                                    |
|-------------------|----------------------------------------------------------------------------------------------------|----------------------------------------------------------------------------------------------------|
| <b>INSTALLDIR</b> | Das Verzeichnis, in dem<br>IBM® SPSS® Statistics auf<br>dem Desktop-Computer des<br>Endbenutzers installiert werden<br>sollte. Diese Eigenschaft<br>ist optional. Wenn sie nicht<br>verwendet wird, wird der<br>Standardwert C:\Program<br>Files\IBM\SPSS\Statistics\21.                                                                                                    | Ein gültiger Pfad, beispielsweise<br>C:\Statistics.                                                                                                    |
| <b>AUTHCODE</b>   | Der Autorisierungscode.<br>Wenn diese Eigenschaft<br>angegeben wird, wird das<br>Produkt automatisch mit<br>diesem Autorisierungscode<br>autorisiert. Wenn diese<br>Eigenschaft nicht angegeben<br>wird, muss jeder Benutzer den<br>Lizenzautorisierungsassistenten<br>ausführen, um die Autorisierung<br>manuell durchzuführen.                                                                                                    | Einer oder mehrere gültige<br>Autorisierungscodes. Mehrere<br>Autorisierungscodes werden<br>durch Doppelpunkte getrennt<br>(z. B. Autorisierungscodel: Au-<br><i>torisierungscode2</i> ). |
| PROXY USERID      | Die Benutzer-ID für den Proxy.<br>Dieser Parameter ist erforderlich,<br>wenn der Parameter AUTHCODE<br>angegeben wird und an Ihrem<br>Standort ein Proxy verwendet<br>wird, der für die Verbindung mit<br>dem Internet eine Benutzer-ID<br>und ein Passwort benötigt. Dieser<br>Parameter funktioniert nur dann,<br>wenn in den LAN-Einstellungen<br>unter den Interneteinstellungen<br>eine bestimmte Adresse und<br>ein bestimmter Port für den<br>Proxy-Server angegeben werden. | Eine gültige Proxy-Benutzer-ID.                                                                                                    |
| PROXY PASSWORD    | Das Passwort für den<br>Proxy-Benutzer. Weitere<br>Informationen finden Sie im<br>Abschnitt PROXY_USERID.                                                                                                    | Das Passwort für die<br>Proxy-Benutzer-ID.                                                                                                    |

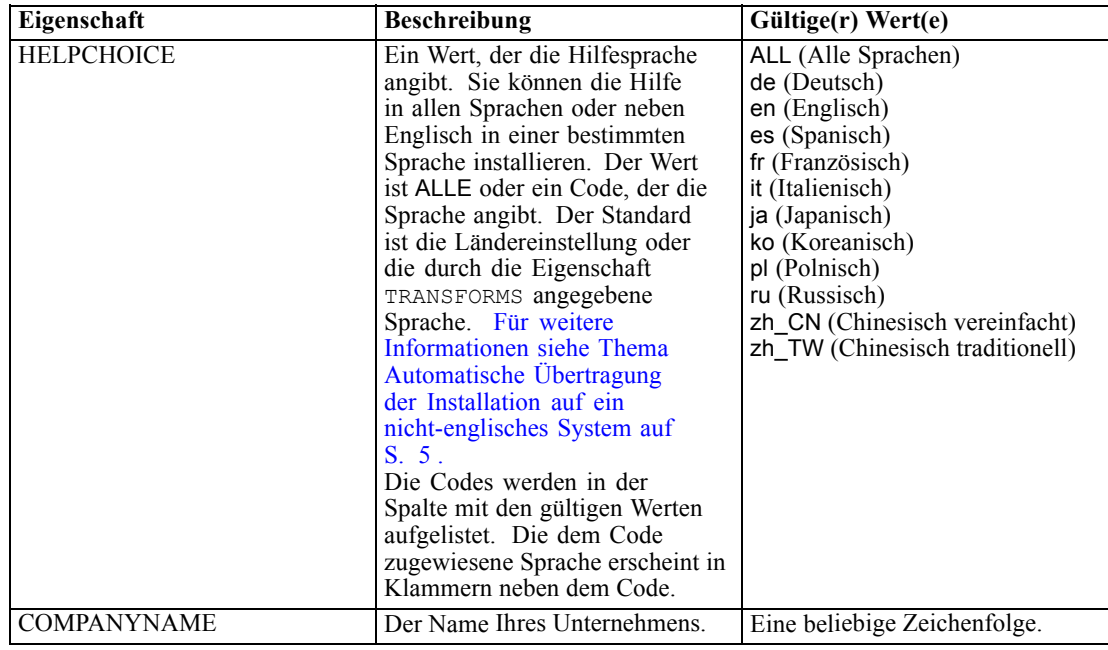

#### *MSI-Dateien*

Die *IBM SPSS Statistics 21.msi*-Datei befindet sich unter dem *Windows\SPSSStatistics\<architecture>*-Verzeichnis auf der DVD/CD, wobei *<architecture>32bit* oder *64bit* ist. Nachdem Sie die Software heruntergeladen haben, müssen Sie den Inhalt des eImage entpacken, um auf die MSI-Datei zugreifen zu können.

## *Beispiel für die Befehlszeile*

Nachfolgend finden Sie eine Befehlszeile zur automatischen Übertragung einer Produktinstallation. Geben Sie den gesamten Text in einer einzigen Zeile ein.

```
MsiExec.exe /i "IBM SPSS Statistics 21.msi" /qn /L*v logfile.txt
INSTALLDIR="C:\Statistics" AUTHCODE="3241a2314b23c4d5f6ea"
```
# *Automatische Übertragung der Installation mit Hilfe von SMS*

Die grundlegenden Schritte für die Verwendung von Systems Management Servers (SMS) für die automatische Übertragung (Push) von IBM® SPSS® Statistics sind folgende:

- E Kopieren Sie das entsprechende Unterverzeichnis im Verzeichnis *Windows\SPSSStatistics\<architecture>* auf der DVD/CD in ein Verzeichnis auf einem Netzwerk-Computer. Wenn Sie die Software heruntergeladen haben, müssen Sie den Inhalt des eImage zunächst entpacken.
- E Bearbeiten der *IBM SPSS Statistics 21.sms*-Datei im kopierten Verzeichnis. Bearbeiten Sie mit Hilfe eines Texteditors den Wert von "CommandLine", indem Sie die entsprechenden Eigenschaften hinzufügen. Eine Liste der verfügbaren Eigenschaften finden Sie unter

<span id="page-4-0"></span>[Eigenschaften für automatisch übertragene Installationen](#page-2-0) auf S. [3](#page-2-0) . Stellen Sie sicher, dass Sie die richtige MSI-Datei in der Befehlszeile angeben.

E Erstellen eines Pakets aus der *IBM SPSS Statistics 21.sms*-Datei und Verteilen des Pakets an die Desktop-Computer der Endbenutzer.

# *Verwendung von Gruppenrichtlinie oder einer ähnlichen Technologie zur automatischen Übertragung der Installation*

- E Kopieren Sie das entsprechende Unterverzeichnis im Verzeichnis *Windows\SPSSStatistics\<architecture>* auf der DVD/CD in ein Verzeichnis auf einem Netzwerk-Computer. Wenn Sie die Software heruntergeladen haben, müssen Sie den Inhalt des eImage zunächst entpacken.
- E Mit einer Anwendung wie ORCA können Sie die Eigenschaftstabelle in der entsprechenden *IBM SPSS Statistics 21.msi*-Datei unter dem kopierten Ordner bearbeiten. ORCA ist Teil des Windows 2003 Server SDK, das Sie unter *<http://www.microsoft.com/downloads>* finden, indem Sie nach dem SDK suchen. Eine Liste der Eigenschaften, die in die Eigenschaftstabelle aufgenommen werden können, finden Sie unter [Eigenschaften für automatisch übertragene Installationen](#page-2-0) auf S. [3](#page-2-0) . Achten Sie darauf, daß Sie die richtige MSI-Datei verwenden.
- E Erstellen eines Pakets aus der bearbeiteten Datei *IBM SPSS Statistics 21.msi* und Verteilen des Pakets an die Desktop-Computer der Endbenutzer.

#### *Automatische Übertragung der Installation auf ein nicht-englisches System*

Sie können sie ohne zusätzliche Spezifikation auf ein nicht-englisches System übertragen. Allerdings sind dann die Installationsanweisungen (bei der Übertragung einer interaktiven Installation), die Benutzerschnittstelle und die Hilfe auf Englisch. Die Anwender können nach der Installation die Benutzerschnittstellensprache umstellen, es steht jedoch keine lokalisierte Hilfe zur Verfügung.

Sie können die Eigenschaft TRANSFORMS verwenden, um eine der MST-Dateien anzugeben, die auf der DVD/CD oder im heruntergeladenen eImage vorhanden sind. Die MST-Datei stellt sicher, dass der Installationsassistent, die Benutzerschnittstelle und die Hilfe in der spezifizierten Sprache erscheinen. MST-Dateien sind nicht verfügbar, wenn Sie IBM® SPSS® Statistics heruntergeladen haben. Benutzer müssen die Sprachpakete für die lokalisierte Hilfe manuell installieren und die Benutzerschnittstellensprache in dem Produkt manuell ändern.

Die Eigenschaft TRANSFORMS ist ein Parameter für *MsiExec.exe*. Das folgende Beispiel verwendet die Eigenschaft TRANSFORMS zur automatischen Übertragung einer französischen Installation. Der Installationsassistent erscheint auf französisch, die Benutzerschnittstelle erscheint auf französisch und die Hilfe wird auf französisch installiert. (Sie können die Hilfe-Sprache auch mit der Eigenschaft HELPCHOICE überschreiben. [Für weitere Informationen siehe Thema](#page-2-0) [Eigenschaften für automatisch übertragene Installationen auf S. 3 .](#page-2-0)) Geben Sie den gesamten Text in einer einzigen Zeile ein.

<span id="page-5-0"></span>Die folgenden Sprach-MST-Dateien befinden sich im Verzeichnis *Windows\SPSSStatistics\<architecture>* auf der DVD/CD, wobei *<die Architektur>* als *32-Bit* oder *64-Bit* aufgebaut ist. Wenn Sie ein eImage heruntergeladen haben, befinden sich diese Dateien im Stammverzeichnis der entpackten eImage-Dateien.

Tabelle 1-2 *MST-Sprachdateien*

| Sprache                 | <b>MST-Datei</b>    |
|-------------------------|---------------------|
| Englisch                | $1033 \text{ m}$ st |
| Französisch             | 1036.mst            |
| Deutsch                 | 1031.mst            |
| Italienisch             | $1040$ mst          |
| Japanisch               | $1041$ mst          |
| Koreanisch              | 1042.mst            |
| Polnisch                | $1045 \text{.mst}$  |
| Russisch                | 1048.mst            |
| Spanisch                | 1034.mst            |
| Chinesisch vereinfacht  | $2052 \text{ mst}$  |
| Chinesisch traditionell | 1028.mst            |

## *Automatische Übertragung einer Deinstallation*

*Hinweis*: Wenn Sie den Deinstallationsbefehl automatisch übertragen, gehen die Anpassungen der Endbenutzer verloren. Wenn bestimmte Benutzer ihre Anpassungen benötigen, können Sie diese aus der Verteilung ausschließen und sie bitten, das Produkt manuell zu installieren.

Wenn Sie eine Installation einer neueren Version von IBM® SPSS® Statistics automatisch übertragen, sollten Sie ggf. zuerst eine Deinstallation durchführen. Sie können dies im Hintergrund durchführen lassen, indem Sie den folgenden Befehl durch einen Push-Vorgang automatisch übertragen. Geben Sie den gesamten Text in einer einzigen Zeile ein.

```
MsiExec.exe /X{1E26B9C2-ED08-4EEA-83C8-A786502B41E5} /qn /L*v logfile.txt
ALLUSERS=1 REMOVE="ALL"
```
Dieser Befehl deinstalliert SPSS Statistics 21. In der folgenden Tabelle sind die Deinstallations-IDs für diese und frühere Versionen aufgelistet.

| <b>Version</b>   | <b>Deinstallations-ID</b>              |  |
|------------------|----------------------------------------|--|
| $21.*$           | {1E26B9C2-ED08-4EEA-83C8-A786502B41E5} |  |
| $20.*$           | {2AF8017B-E503-408F-AACE-8A335452CAD2} |  |
| $19.*$           | {06C43FAA-7226-41EF-A05E-9AE0AA849FFE} |  |
| $18.*$           | {C25215FC-5900-48B0-B93C-8D3379027312} |  |
| 17.0.2           | {2ECDE974-69D9-47A9-9EB0-10EC49F8468A} |  |
| 17.0.1<br>17.0.0 | {46B65150-F8AA-42F2-94FB-2729A8AE5F7E} |  |
| $16.*$           | {621025AE-3510-478E-BC27-1A647150976F} |  |

Tabelle 1-3 *Deinstallations-IDs für IBM SPSS Statistics*

# <span id="page-6-0"></span>*Ausführen einer automatischen (stillen) Installation auf Mac- und Linux-Computern*

Bei einer unbeaufsichtigten Installation im Hintergrund wird keine grafische Benutzeroberfläche angezeigt und es ist kein Eingreifen durch den Benutzer erforderlich. IBM® SPSS® Statistics enthält eine Datei mit den Eigenschaften für das Installationsprogramm, mit der Sie diese Art von Installation unter Mac OS und Linux ausführen können. Die Datei enthält verschiedene Optionen und Beschreibungen zu diesen Optionen.

#### *Verwendung der Datei "installer.properties"*

Die Datei mit den Eigenschaften für das Installationsprogramm, *installer.properties*, befindet sich unter */Linux/Administration* oder */MacOS/Administration* im Stamm der DVD/CD. Wenn Sie ein eImage heruntergeladen haben, befindet sich *installer.properties* im Ordner *Administration* des eImage.

- E Kopieren Sie die Datei "installer.properties" von der DVD/CD oder vom eImage.
- E Öffnen Sie die kopierte Datei in einem Texteditor.
- E Ändern Sie die benötigten Eigenschaften. Einige Optionen benötigen einen Stringwert, andere dagegen, die einer Auswahl im Installationsassistenten entsprechen, können auf 0 (aus) oder 1 (an) gesetzt werden.

#### *Ausführen einer stillen (automatischen) Installation*

Stellen Sie bei Installationen unter Mac OS sicher, dass die automatische Installation und nicht die interaktive Installation durchgeführt wird. Die automatische Installation weist die Erweiterung *.bin* auf und kann als eImage heruntergeladen werden. Wenn Sie über Installationsdatenträger verfügen, befindet sie sich auf der DVD/CD unter */MacOS/Administration/*.

E Führen Sie in einer Terminalanwendung die Installation mit dem Schalter -f aus, gefolgt vom Speicherort der Datei "installer.properties" in Anführungszeichen. Unter Mac OS und Linux muss die Ausführung als "root" oder mit dem Befehl sudo erfolgen. Nachfolgend sehen Sie ein Linux-Beispiel:

sudo ./setup.bin -f "/root/installer.properties"

# *Verwenden von licenseactivator*

Mit *licenseactivator* können Sie die Computer von Endbenutzern autorisieren, ohne den Lizenzautorisierungsassistenten zu verwenden. Dieses Befehlszeilenwerkzeug befindet sich an einem der folgenden Speicherorte:

- **Windows**. *<Installationsverzeichnis>*
- **Mac OS**. *<Installationsverzeichnis>/<Produkt>.app/Contents/bin*
- **Linux**. *<Installationsverzeichnis>/bin*

Bei Verwendung von *licenseactivator* wird das Produkt lizenziert und eine Protokolldatei in das Produktverzeichnis geschrieben. Der Name der Protokolldatei ist *licenseactivator\_<monat>\_<tag>\_<jahr>.log*. Wenn Fehler auftreten, können Sie ggf. der Protokolldatei weitere Informationen entnehmen. Diese Informationen sind auch dann hilfreich, wenn Sie sich an den IBM Corp.-Support wenden.

#### *Verwenden von licenseactivator mit Autorisierungscodes*

*licenseactivator* wird üblicherweise mit einem oder mehreren Autorisierungscodes verwendet, die Sie beim Kauf des Produkts erhalten haben. Geben Sie den gesamten Text in einer einzigen Zeile ein.

```
licenseactivator Autorisierungscode1[:Autorisierungscode2:...:AutorisierungscodeN]
[PROXYHOST=Proxy-Hostname]
[PROXYPORT=Proxy-Portnummer] [PROXYUSER=Proxy-Benutzer-ID] [PROXYPASS=Proxy-Passwort]
```
- Mehrere Autorisierungscodes werden durch Doppelpunkte (:) getrennt.
- Die Proxy-Einstellungen sind optional, aber sie sind unter Umständen nötig, wenn sich Ihr Computer hinter einem Proxy befindet. Welche Proxy-Einstellungen benötigt werden, hängt von dem Betriebssystem ab.

**Windows**. Unter Windows funktionieren die Proxy-Einstellungen nur dann, wenn in den LAN-Einstellungen unter den Interneteinstellungen eine bestimmte Adresse und ein bestimmter Port für den Proxy-Server (Host) angegeben werden. Geben Sie den Proxy-Host und -Port nicht in der Befehlszeile ein. Dort geben Sie jedoch Werte für PROXYUSER und PROXYPASS ein.

**Andere Betriebssysteme**. Unter anderen Betriebssystemen müssen Sie unter Umständen je nach Ihrer individuellen Proxy-Konfiguration alle Proxy-Einstellungen in der Befehlszeile eingeben.

#### *Verwenden von licenseactivator mit Lizenzcodes.*

Eventuell hat Ihnen IBM Corp. eine *Lizenz* gesendet.

licenseactivator Lizenzcode[:Lizenzcode2:...:LizenzcodeN]

- Mehrere Lizenzcodes werden durch Doppelpunkte (:) getrennt.
- Bei Verwendung von Lizenzcodes stellt *licenseactivator* keine Verbindung zum Internet her, sodass Sie keine Proxy-Informationen angeben müssen.

# *Lizenz-Datei*

Durch das Lizenzieren des Produkts wird im Installationsverzeichnis des Produkts eine Datei mit dem Namen *lservrc* erstellt. Sie können für alle Computer der Endbenutzer eine Kopie dieser Datei aufbewahren. Obwohl die Lizenz-Datei nur auf dem Computer nutzbar ist, für den die Datei erstellt wurde, kann die Kopie hilfreich sein, falls eine Deinstallation und eine erneute Installation des Produkts nötig wird. Nach der erneuten Installation können Sie die Datei *lservrc* in das Installationsverzeichnis des Produkts zurückkopieren. So können Sie vermeiden, dass eine neue Lizenz für das Produkt ausgestellt werden muss.

# *Service und Support*

Laut der Software-Lizenzvereinbarung wird eine Person in Ihrer Organisation als technischer Ansprechpartner für alle Exemplare des Produkts benannt, die der Vertragslizenz unterliegen. Diese Person wird Sie und die Benutzer in Ihrem Unternehmen bei der Nutzung des Produkts unterstützen. IBM Corp. wird den Namen des technischen Ansprechpartners aufnehmen und Ihnen über den Technischen Support von IBM Corp. technische Hilfe zukommen lassen. Geben Sie den Endbenutzern bekannt, daß Fragen bezüglich der Software an den benannten technischen Ansprechpartner gerichtet werden müssen.

Um den Technischen Support von IBM Corp. zu kontaktieren, gehen Sie auf *<http://www.ibm.com/support>* und senden Sie eine Fallbeschreibung. Sie müssen sich beim Technischen Support von IBM Corp. registrieren, falls Sie das nicht schon früher getan haben.

IBM Corp. bietet außerdem regelmäßig öffentliche Schulungssseminare für IBM Corp.-Produkte. Die Ausbildung kann aber auch direkt in Ihrer Organisation abgehalten werden. Informationen zu Schulungsseminaren finden Sie unter *<http://www.ibm.com/training/spss>*.